# **Alberta.ca Account Reference Guide**

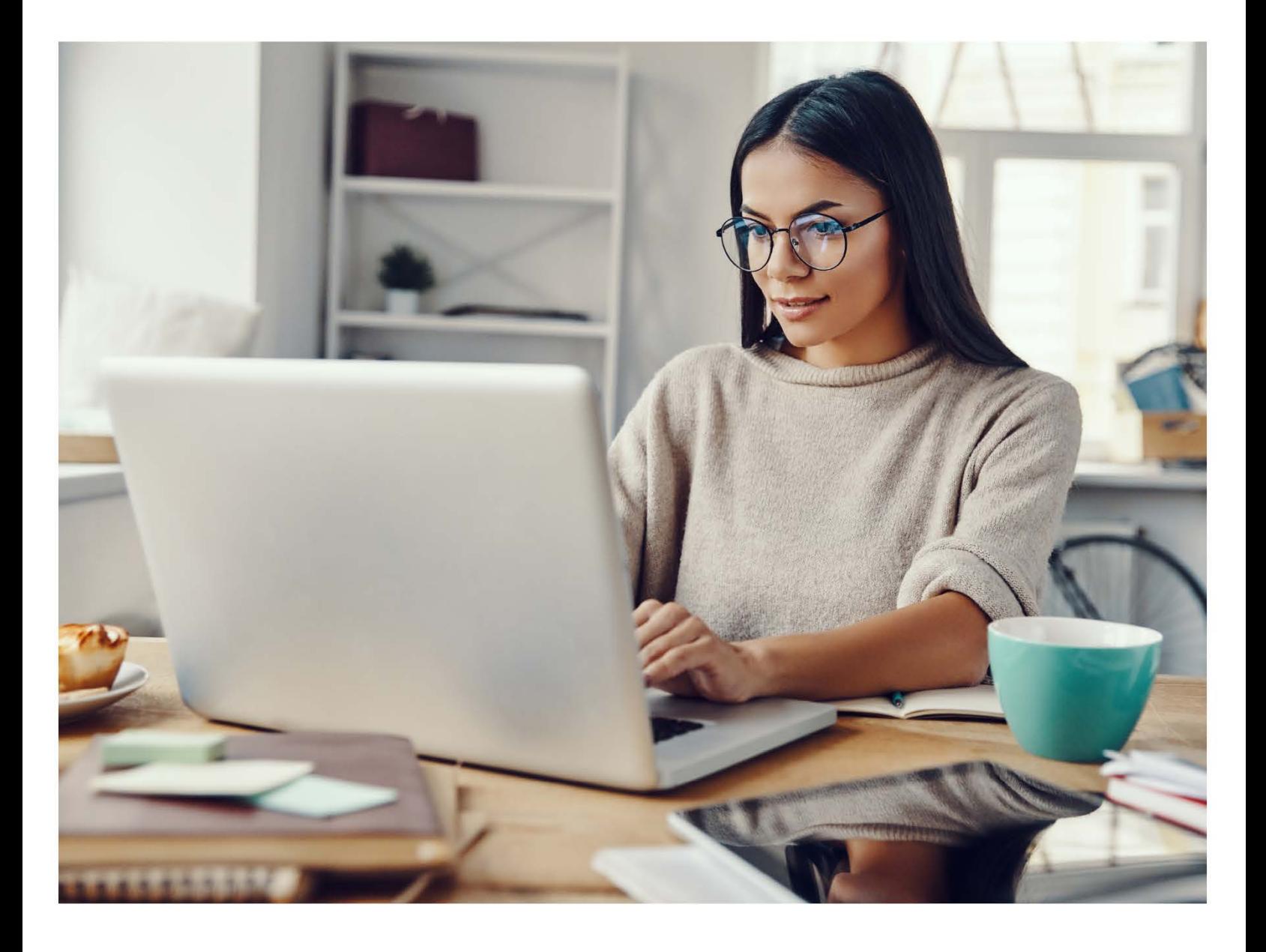

Albertan

## **Contents**

**....**

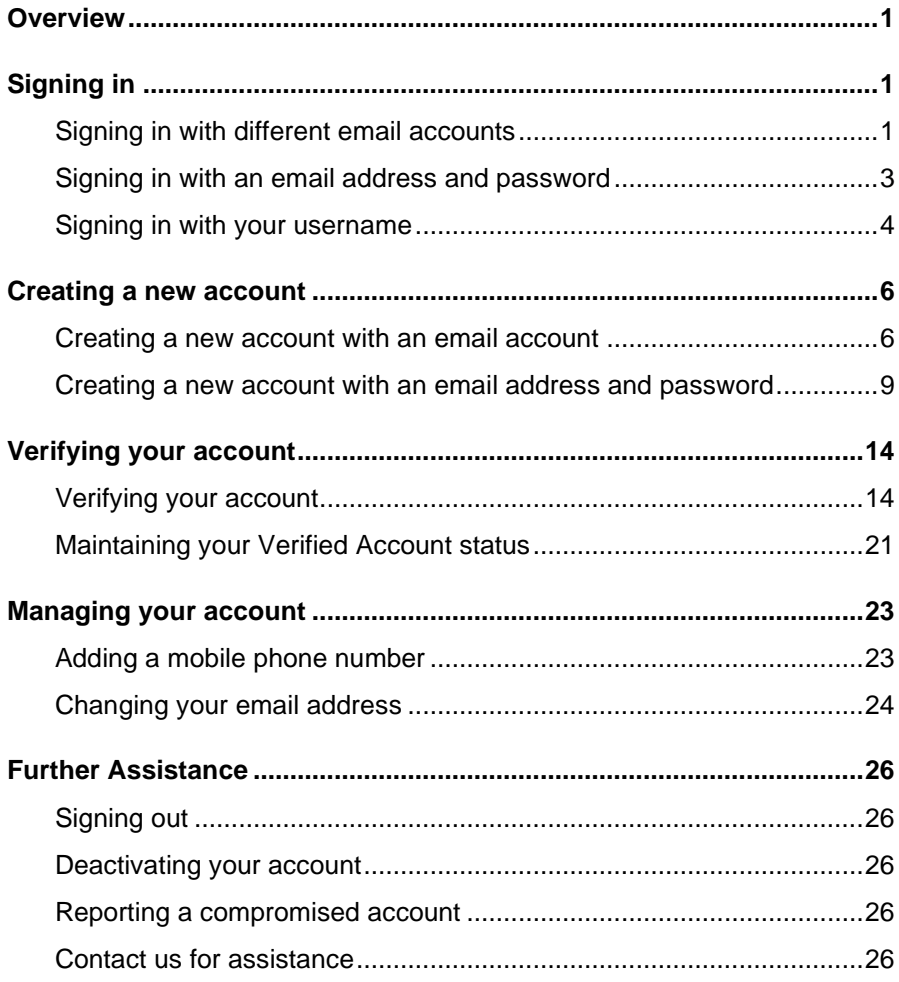

### <span id="page-2-0"></span>**Overview**

**....**

Alberta's government is making changes to how individuals access our services through the Alberta.ca Account. This document outlines how to sign in with an existing account, create a new account, verify an account, and manage an account.

## <span id="page-2-1"></span>**Signing in**

If you have an existing Alberta.ca Account, you will be able to sign in using your current credentials (i.e., your email address or your old username and password).

To sign in, go to: [https://account.alberta.ca/ui/sign-in.](https://account.alberta.ca/ui/sign-in)

### <span id="page-2-2"></span>**Signing in with different email accounts**

You can now sign in with your every day email address and password. When you go to sign in to Alberta.ca Account, you will have the option to 'Continue with Google' or 'Continue with Microsoft'. Select the appropriate option to be redirected to the appropriate sign in page without having to create a new account specific to our platform. The experience will be different depending on your email provider.

## **WELCOME TO Alberta.ca Account**

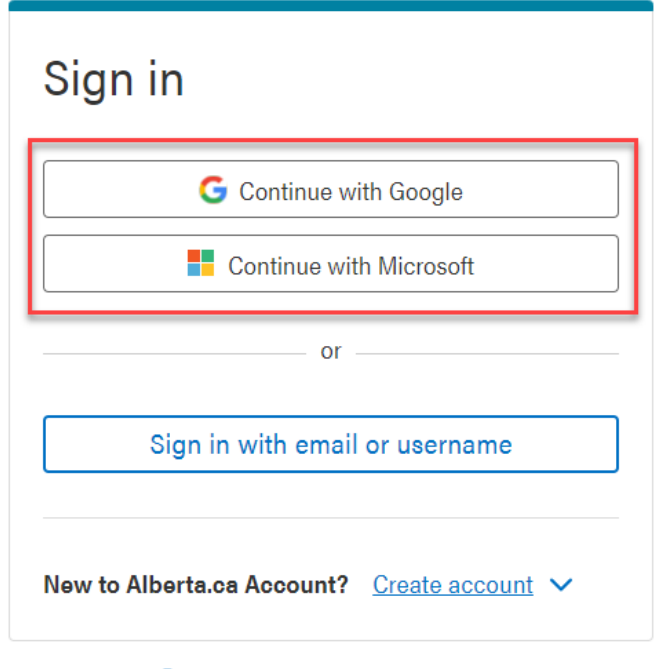

Terms of Use<sup>7</sup>

#### **Google G-Suite Account**

If you have a Google account, you will be prompted to sign in with your Google account. Below are some of the prompts you might see. Simply follow the prompts to sign in.

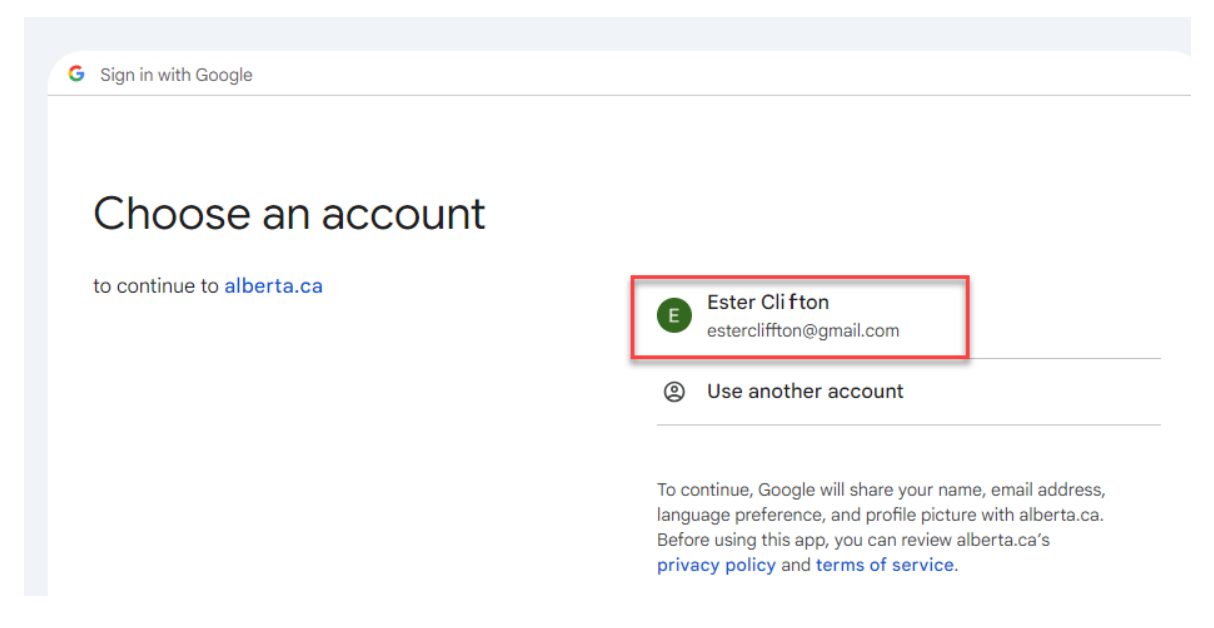

### **Microsoft M365 Account**

If you have a Microsoft account, you will be prompted to sign in with your Microsoft account. Below are some of the prompts you might see. Simply follow the prompts to sign in.

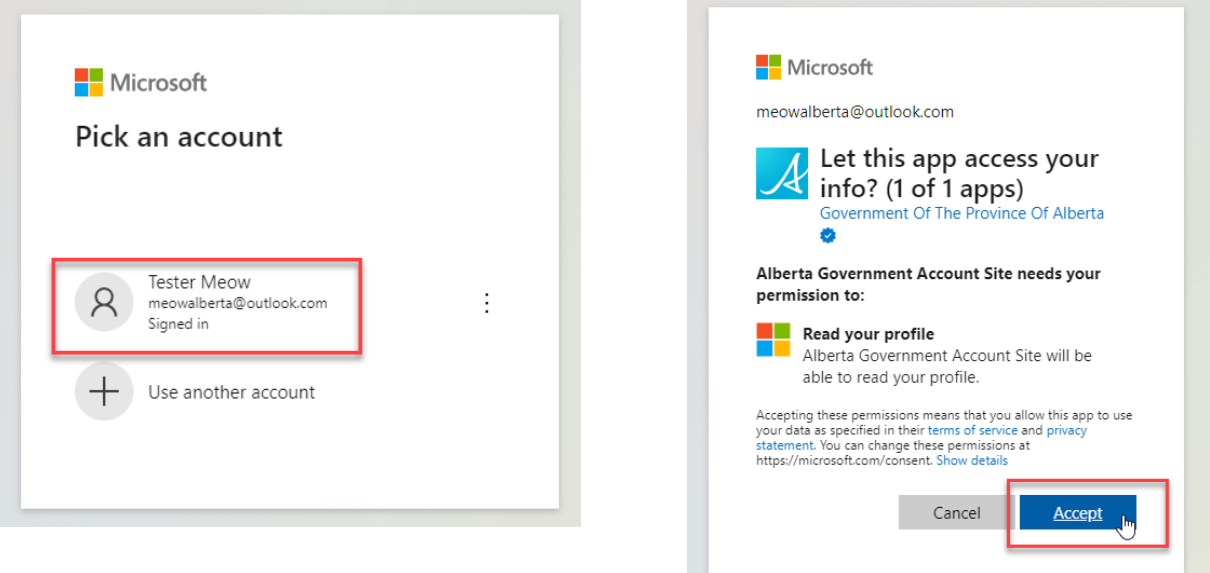

#### **Other Accounts**

If you are signing in with an email account that does not prompt for automatic sign in, you may have to confirm you are the owner of that email address. You will receive an email notification with a link requesting that you verify your account. You will need to click the link within 30 minutes, before the link expires. If the link expires, you will need to reinitiate the process.

### <span id="page-4-0"></span>**Signing in with an email address and password**

1. To sign in using the email address associated with your Alberta.ca Account, click on 'Sign in with email or username'.

*\*If you do not know the email address associated with your account, but do know your old username, please see ['Sign in with your username'](#page-5-0) section.*

### **WELCOME TO Alberta.ca Account**

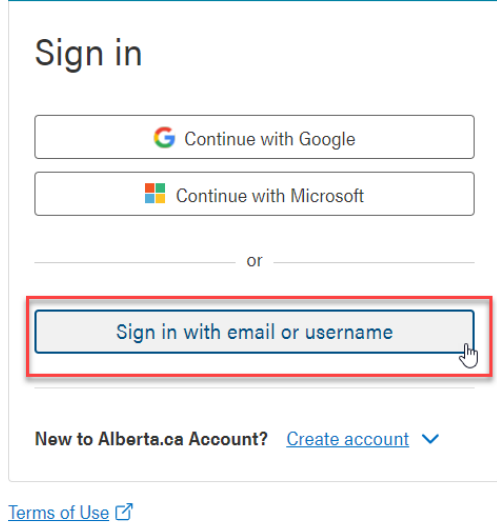

**WELCOME TO** 

2. Enter the email address associated with your account and click 'Continue'. Enter your password and click 'Sign in'.

**Alberta.ca Account** Sign in **G** Continue with Google **Continue with Microsoft**  $\alpha$ r Email address or username ester.cliffton@gmail.com Continue

# **Welcome back**

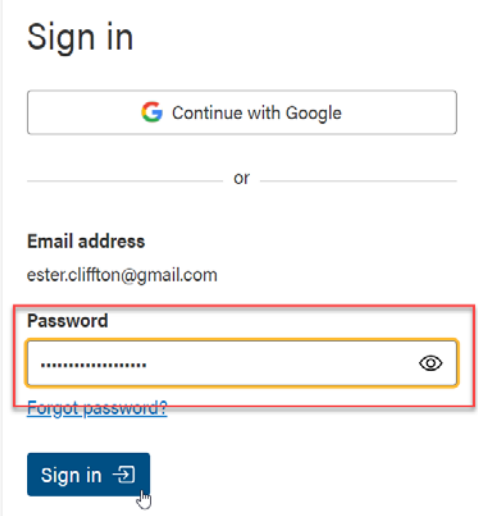

### <span id="page-5-0"></span>**Signing in with your username**

1. If you forgot the email address associated with your Alberta.ca Account, but do know your old username and password, you will be able to sign in using these credentials. Click on 'Sign in with email or username'.

*\*Only usernames that were unique across Alberta.ca Account and Alberta.ca Account for Organizations will remain usable. If you receive an error message, your old username may not have been unique. Please try your email address or [Contact us.](#page-27-4)*

**WELCOME TO** 

## **Alberta.ca Account**

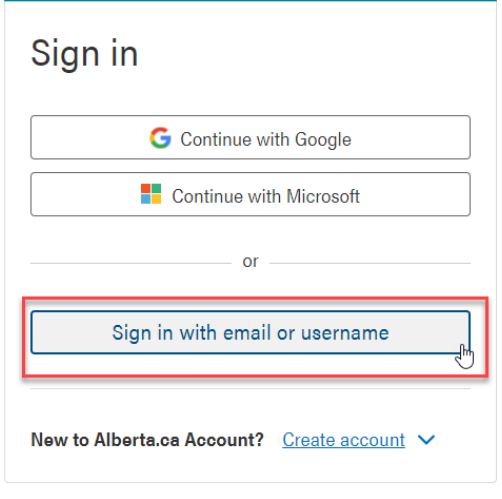

Terms of Use D

2. Enter the username associated with your account and click 'Continue'. Enter your password and click 'Sign in'.

WELCOME TO **Alberta.ca Account** 

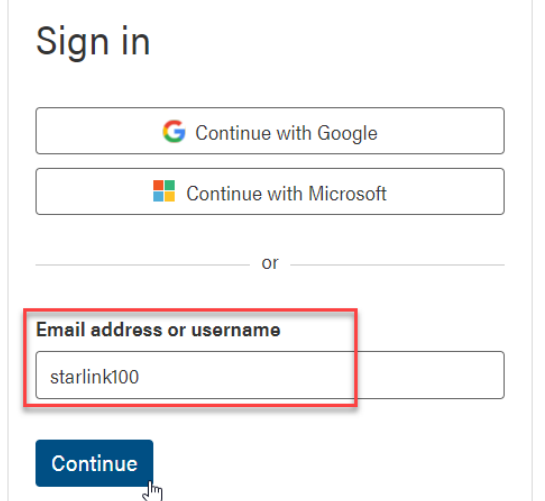

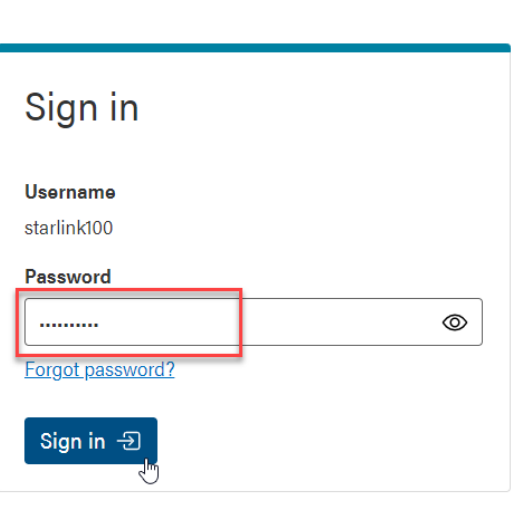

# **Welcome back**

3. You will be taken to the My Account screen, where you will be able to see your contact information, including your email address associated with your account for future sign in.

# **Welcome, FTestAW LTESTAW**

Basic account This account gives you access to services that do not require you to prove your identity. Other services may require verifying your account.

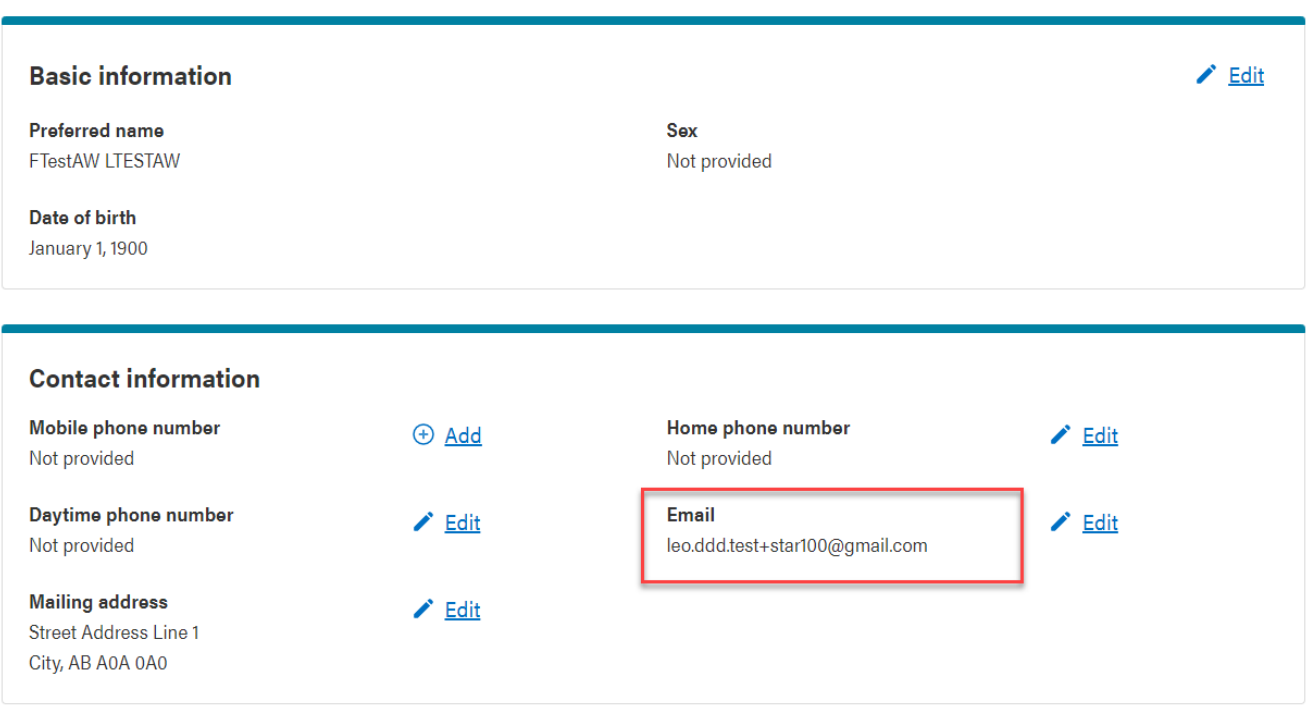

### <span id="page-7-0"></span>**Creating a new account**

If you are new to Alberta.ca Account, you can create a new account using your every day email address and password. The experience will be different depending on your email provider.

#### <span id="page-7-1"></span>**Creating a new account with an email account**

To create a new account using your every day email account (i.e., Google or Microsoft account), go to the Alberta.ca Account page.

1. Click on 'Create account' and select 'For personal use'.

WELCOME TO Alberta.ca Account

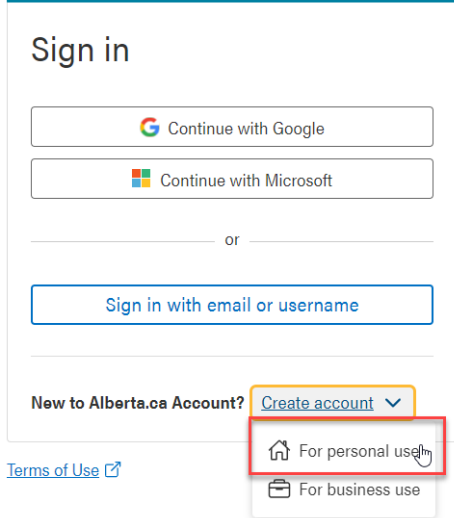

2. You will be provided with the option to 'Continue with Google / Microsoft'. Select the appropriate option for you. The below example shows a Google G-Suite Account. You also have the option of Creating an account [with an email address and password.](#page-10-0)

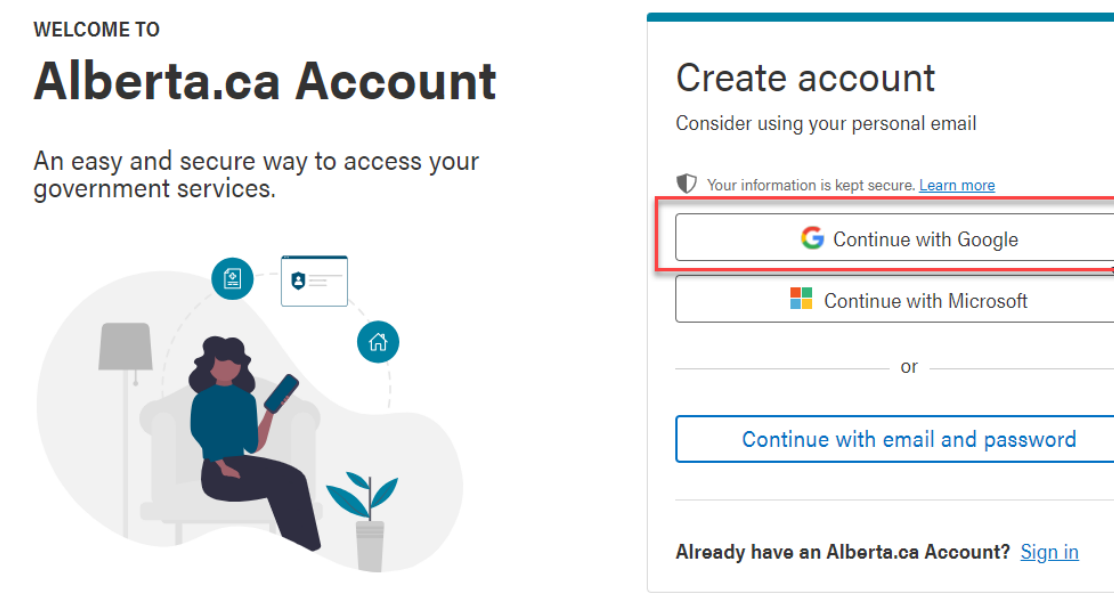

**Alberta.ca Account Reference Guide 6**

3. You will be prompted to select an account to use.

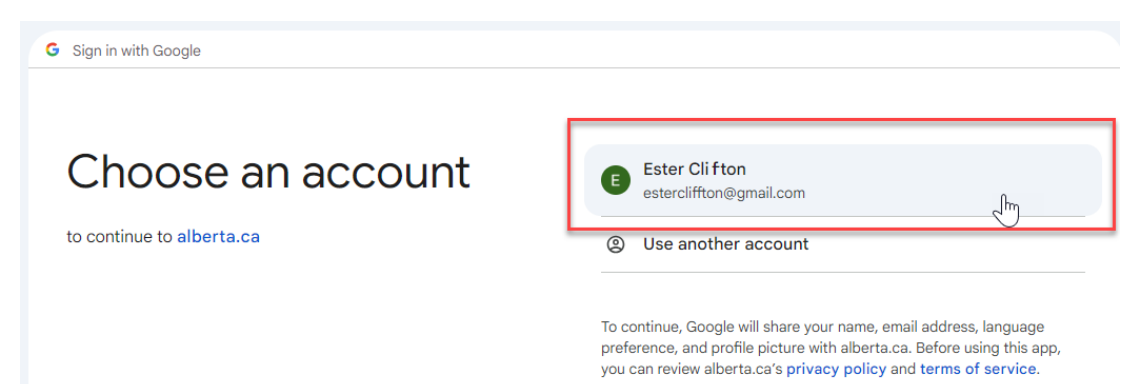

4. Read and agree to the Terms of Use. Click 'Continue'.

### **Terms of Use**

Please accept the Terms of Use to continue.

![](_page_8_Picture_5.jpeg)

![](_page_8_Picture_6.jpeg)

5. Confirm or enter your preferred names for Alberta.ca Account to communicate with you. Click 'Continue'.

## **Enter your name**

Enter the names you would like Alberta.ca Account to use when communicating with you.

![](_page_8_Picture_69.jpeg)

- 6. You will have the option to provide a mobile number.
	- a. If you would like to provide a mobile number, enter your number and click 'Send code'. You will receive a six-digit confirmation code by SMS text message. You will have 10 minutes to enter the code to verify your number. Click 'Submit'.

### **Add your recovery information**

### Confirm your mobile number

Your mobile number will be used to contact you if you need help signing in or to recover your account. You will receive a 6-digit code by text to confirm your mobile number.

![](_page_9_Picture_90.jpeg)

Enter the 6-digit code sent to (XXX) XXX-4567

![](_page_9_Picture_91.jpeg)

b. If you would prefer to not provide a mobile number or to provide it later, click 'Skip for now' to continue. To add your mobile number later, please see ['Adding a mobile](#page-24-1) phone number'.

### **Add your recovery information**

Your mobile number will be used to contact you if you need help signing in or to recover your account. You will receive a 6-digit code by text to confirm your mobile number.

![](_page_9_Picture_92.jpeg)

7. You have successfully created your Basic account. You will be taken to your My Account page.

![](_page_9_Picture_13.jpeg)

Available services Get help Contact (2) Ester Cliffton  $\vee$ 

![](_page_9_Picture_93.jpeg)

### <span id="page-10-0"></span>**Creating a new account with an email address and password**

To create a new account using your email address and a password specific to Alberta.ca Account, go to the Alberta.ca Account page.

1. Click on 'Create account' and select 'For personal use'.

### **WELCOME TO** Alberta.ca Account

![](_page_10_Picture_58.jpeg)

2. Select 'Continue with email and password'.

![](_page_10_Picture_6.jpeg)

3. Enter your email address and click 'Continue'.

![](_page_11_Picture_1.jpeg)

4. To set a password that is specific to Alberta.ca Account, click 'Create an Alberta.ca Account password'.

![](_page_11_Picture_3.jpeg)

Terms of Use D

5. Read and agree to the Terms of Use. Click 'Continue'.

## **Terms of Use**

Please accept the Terms of Use to continue.

![](_page_12_Picture_3.jpeg)

- 6. You will be sent an email to the email address provided that will contain a password creation link. Click on the link in the email to confirm your email address and to be redirected to create a password.
- 7. Enter a password for your account. Click 'Save and continue'.

![](_page_12_Picture_6.jpeg)

![](_page_12_Picture_63.jpeg)

Email

ester.cliff.ton@gmail.com

![](_page_12_Picture_64.jpeg)

**Alberta.ca Account Reference Guide 11**

8. Enter your first and last name. Click 'Continue'.

## **Enter your name**

Enter the names you would like Alberta.ca Account to use when communicating with you.

![](_page_13_Picture_87.jpeg)

- 9. You will have the option to provide a mobile number.
	- a. If you would like to provide a mobile number, enter your number and click 'Send code'. You will receive a six-digit confirmation code by SMS text message. You will have 10 minutes to enter the code to verify your number. Click 'Submit'.

### **Add your recovery information**

Your mobile number will be used to contact you if you need help signing in or to recover your account. You will receive a 6-digit code by text to confirm your mobile number.

## Confirm your mobile number

Enter the 6-digit code sent to (XXX) XXX-4567

![](_page_13_Picture_88.jpeg)

b. If you would prefer to not provide a mobile number or to provide it later, click 'Skip for now' to continue. To add your mobile number later, please see ['Adding a mobile phone number'.](#page-24-1)

## **Add your recovery information**

Your mobile number will be used to contact you if you need help signing in or to recover your account. You will receive a 6-digit code by text to confirm your mobile number.

![](_page_13_Picture_89.jpeg)

10. You have successfully created your Basic account. You will be taken to your My Account page.

Alberta Blberta.ca Account

Available services Get help Contact © Ester Cliffton V

![](_page_14_Picture_22.jpeg)

## <span id="page-15-0"></span>**Verifying your account**

Now that you have a Basic Alberta.ca Account, you are able to verify your account. A Verified Alberta.ca Account provides access to services that require you to provide proof of identity, just like you would in-person.

### <span id="page-15-1"></span>**Verifying your account**

You can now verify your account using a SMS text activation code (i.e., to receive a code to your registered mobile number). If you prefer, you can choose to verify your account using a mailed activation code. To begin, go to the My Account page.

- 1. Sign in to your Alberta.ca Account.
- 2. Below the welcome banner, select the 'verifying your account' link.

# **Welcome, Ester Cliffton**

**Basic account** This account gives you access to services that do not require you to prove your identity. Other services may require verifying your account

3. Read and agree to the Terms of Use. Click 'Continue to verification'.

# A secure way to prove who you are online

A verified account protects your identity and makes sure no one else can access services as you.

You will need either a valid Alberta driver's licence or Alberta identification card (ID) to complete this step.

### How it works:

- Enter your ID details
- $\triangle$  Check and confirm information
- **M** Wait for activation code
- $\oslash$  Submit activation code

#### > What if I don't permanently live in Alberta?

![](_page_15_Picture_18.jpeg)

![](_page_15_Picture_19.jpeg)

*\*Please note: if you do not permanently live in Alberta, you will not have an Alberta driver's licence or identification card. Currently, one of these cards is required to obtain Verified Account status. You will be able to obtain a Basic Account only. Please get in touch with your service and/or program directly through their webpage for more information on their Alberta.ca Account requirements (i.e., Basic Account or Verified Account).* 

▽ What if I don't permanently live in Alberta?

Each service and program will have their own unique requirements. Please get in touch with your service and/or program directly on their webpage for more information.

*\*Please note: if you do not have a valid Alberta driver's licence or identification card, you will not be able to obtain Verified Account status. You will be able to obtain a Basic Account only. Currently, the process to obtain a valid identification card is by visiting your registry agent.* 

![](_page_16_Picture_4.jpeg)

# **Get valid Alberta** identification

You can get an Alberta driver's licence or identification card (ID), by visiting your registry agent with required documentation.

Your account can not be verified without a valid Alberta driver's licence or identification card.

![](_page_16_Picture_8.jpeg)

4. Enter your identification details as they appear on your Alberta driver's licence or Alberta identification card. Click 'Continue'.

# **Enter identification details**

![](_page_17_Picture_72.jpeg)

#### Alberta driver's licence or Alberta identification card number

![](_page_17_Picture_4.jpeg)

5. Confirm your information. If it is correct, click 'Yes, continue'. If your information is not correct, you will need to contact a [registry agent](https://www.alberta.ca/lookup/find-a-registry-agent.aspx) to update your Alberta driver's licence or Alberta identification card.

# Is this you?

Please check your information.

Date of birth **Name** example LAST 2000-01-01 Sex Female > How was this information obtained? My personal information is not correct Yes, continue

*\*Please note: if your personal information is not correct, you will need to visit a registry agent to update your information. Currently, there is no online option for this process. You can proceed with the verification process, if you wish. However, if you need to update your personal information such as name or sex, you will be issued a new identification card. Upon issuance of a new card, you will have to enter this new card information to maintain your Verified Account status. Please see the ['Maintaining your Verified Account status'](#page-22-0) section for instructions.*

# **Not your personal information?**

![](_page_18_Picture_2.jpeg)

6. You will be provided with the option to receive an activation code by text message, if you have a registered mobile phone number, or by mail to your registered address.

# **Activation code options**

For your security, please select one of the following options to receive a code:

![](_page_18_Picture_6.jpeg)

![](_page_18_Picture_7.jpeg)

7. **Text Message Option:** If you chose to receive your activation code by text message, you will be prompted to enter the six-digit code you received, click 'Submit'. The code will be valid for 10 minutes. Please skip to step 10 if you chose to receive your activation code by mail.

![](_page_19_Picture_1.jpeg)

8. **Text Message Option:** You will receive a success message, click 'Continue' to return to the My Account page.

![](_page_19_Picture_3.jpeg)

9. **Text Message Option:** You will now see that your account status has changed from Basic to Verified. You will also notice that your account identification information has been updated to reflect your registered information. You have completed the verification process.

![](_page_19_Figure_6.jpeg)

10. **Letter in Mail Option:** If you chose to receive your activation code by mail, you will receive a success message stating your code is on the way. Click 'Continue' to return to the My Account page.

![](_page_20_Picture_1.jpeg)

11. **Letter in Mail Option:** You will be taken to the My Account page where you see that your account status has changed from Basic to Pending Verification. You will also notice that your account identification information has been updated to reflect your verified information.

*\*Please note that it will take 3-10 days for your code to arrive by mail.*

## **Welcome, Ester Cliffton**

![](_page_20_Figure_5.jpeg)

12. **Letter in Mail Option:** On the third day following your selection, you will be able to click 'Enter activation code' to complete your account verification.

*\*Please note: the 'Enter activation code' button will not show until your activation code arrives by mail within three business days.* 

![](_page_20_Picture_9.jpeg)

13. **Letter in Mail Option:** Enter the six-digit activation code you received and click 'Submit'.

# **Enter activation code**

Your activation code was issued on June 9, 2024 and mailed to your registered address.

Your currently have a basic account with 11 days remaining to complete account verification.

To access verified services, please submit your activation code.

![](_page_21_Picture_69.jpeg)

14. **Letter in Mail Option:** You will receive a success message, click 'Continue' to return to the My Account page.

![](_page_21_Picture_7.jpeg)

15. **Letter in Mail Option:** You will now see that your account status has changed from Basic to Verified. You will also notice that your account identification information has been updated to reflect your registered information. You have completed the verification process.

![](_page_21_Picture_70.jpeg)

### <span id="page-22-0"></span>**Maintaining your Verified Account status**

If the identification card you used to verify your Alberta.ca Account is about to expire, you will see a reminder to renew your identification. Once you renew your identification, you will be prompted to enter this information to maintain your Verified Account status.

If your identification card expires or you are issued a new card, you will be prompted to enter your new information. To maintain your Verified Account status, go to the My Account page.

1. Sign in to your Alberta.ca Account. You may see a reminder to 'Renew your identification'.

## **Welcome, Tester Meow**

![](_page_22_Figure_5.jpeg)

*\*If you select 'Renew your identification,' you will be taken to Alberta eServices where you can renew your identification online.*

2. Once you have your new identification, you will be prompted on sign-in to enter your new information. Enter your information as it appears on your card and click 'Submit' to maintain your Verified Account status.

# **Keep accessing your programs**

![](_page_22_Picture_77.jpeg)

*\*Please note: you may select 'Skip for now' if it's not a convenient time for you to enter your new card information. You will be taken to the My Account page where you see a notification reminding you to enter your new information. You will maintain your Verified Account status for 30 days once you sign in to your account. If you do not enter your new information before 30 days, your account will become a Basic Account.*

*Simply click on 'Add new identification' when you are ready to enter your new card information.*

# **Welcome, Tester Meow**

![](_page_23_Figure_3.jpeg)

3. You will now see that your account status is Verified again. You may also notice that your account identification information has been updated to reflect any changes made to your registered information.

# **Welcome, Ester Cliffton**

♡ Verified Account A verified account protects your identity and makes sure no one else can access services as you.

### <span id="page-24-0"></span>**Managing your account**

Now that you can sign in to your Alberta.ca Account, you are ready to manage your account and explore new features such as verifying your account using a mobile activation code.

#### <span id="page-24-1"></span>**Adding a mobile phone number**

To add a mobile phone number, go to the My Account page.

- 3. Sign in to your Alberta.ca Account.
- 4. Once signed in, navigate to the Contact information section. Click 'Add' a mobile phone number.

## **Welcome, Ester Cliffton**

![](_page_24_Picture_82.jpeg)

5. Enter your number and click 'Send code'. You will receive a six-digit confirmation code by SMS text message. You will have 10 minutes to enter the code to verify your number. Click 'Submit'.

## **Add your recovery information**

#### Your mobile number will be used to contact you if you need help signing in or to recover your account. You will receive a 6-digit code by text to confirm your mobile number.

![](_page_24_Picture_83.jpeg)

![](_page_24_Picture_12.jpeg)

### Confirm your mobile number

Enter the 6-digit code sent to (XXX) XXX-4567

![](_page_24_Picture_84.jpeg)

6. You will receive a message notification that your mobile number has been successfully changed.

# **Mobile Number**

Success! Your Mobile Number has been changed successfully to (587)

![](_page_25_Picture_3.jpeg)

7. Click 'Continue to manage account' to return to the My Account page.

### <span id="page-25-0"></span>**Changing your email address**

If you have an Alberta.ca Account that was set up with an email address and password specific to our platform, you will be able to update your email address.

- 1. Sign in to your Alberta.ca Account.
- 2. Once signed in, navigate to the Contact information section. Click 'Edit' to change your email address.

![](_page_25_Figure_10.jpeg)

3. Enter your new email address. Click 'Change email address'.

# **Change email Current sign in email** ester.cliffton@gmail.com **New email** e.cliffton@outlook.com Change email address Cancel

4. An email will be sent to confirm the email address you entered. Click on the link in the email to confirm your email address and to be redirected to enter your Alberta.ca Account password. Click 'Update my account'.

![](_page_26_Picture_3.jpeg)

Enter your password in-order to confirm your sign in email as e.cliffton@outlook.com

**Sign in email** 

ester.cliffton@gmail.com

Update my account

![](_page_26_Picture_77.jpeg)

8. You will receive a message notification that your email address has been successfully changed. Click 'Continue to manage account' to return to the My Account page.

# Sign in email changed

Cancel

![](_page_26_Picture_10.jpeg)

## <span id="page-27-0"></span>**Further Assistance**

### <span id="page-27-1"></span>**Signing out**

To sign out, click on your name in the top-right corner and select 'Sign out'.

![](_page_27_Picture_84.jpeg)

### <span id="page-27-2"></span>**Deactivating your account**

You deactivate your Alberta.ca Account by calling the contact centre at 1-844-643-2789. You will need to provide the email address for your account. Once your account is deactivated, you will no longer be able to sign in and access online services.

### <span id="page-27-3"></span>**Reporting a compromised account**

If you think your account has been compromised, sign in and change your password immediately. Call the contact centre at 1-844-643-2789.

### <span id="page-27-4"></span>**Contact us for assistance**

To receive technical assistance or ask questions about your Alberta.ca Account, you can reach us by:

**Contact Centre Phone** at: 1-844-643-2789

**Contact Centre Email** at: [alberta-ca.account@gov.ab.ca](mailto:alberta-ca.account@gov.ab.ca)

**Website** at: [https://account.alberta.ca/ui/account/help](https://eur01.safelinks.protection.outlook.com/?url=https%3A%2F%2Faccount.alberta.ca%2Fui%2Faccount%2Fhelp&data=05%7C02%7CSarah.Ellis%40ca.ey.com%7C7df7fa324eba44c609aa08dc1d117558%7C5b973f9977df4bebb27daa0c70b8482c%7C0%7C0%7C638417208126414506%7CUnknown%7CTWFpbGZsb3d8eyJWIjoiMC4wLjAwMDAiLCJQIjoiV2luMzIiLCJBTiI6Ik1haWwiLCJXVCI6Mn0%3D%7C3000%7C%7C%7C&sdata=I7xGc8PpS9BKThJzcUrTfwko%2BolCcFj59sA2%2BbZy%2F68%3D&reserved=0)